# Setting a Destination

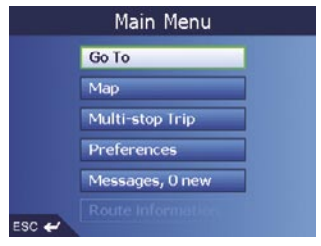

# Click "**Go To**"

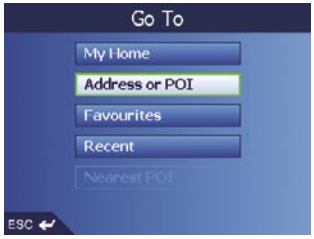

### Click "**Address or POI**"

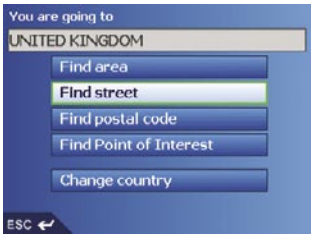

# Click "**Find street**"

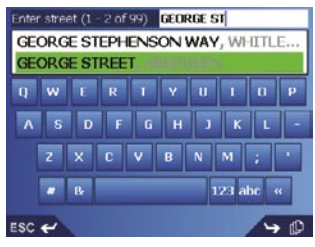

Select appropriate street

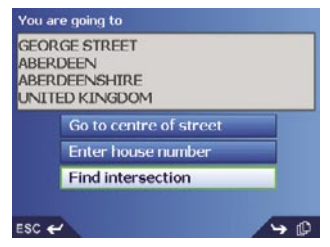

# Make a selection

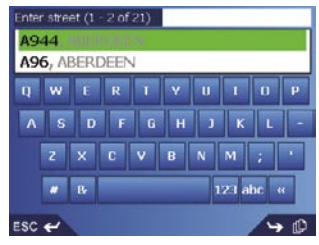

Select an intersection

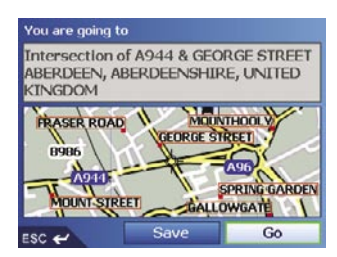

### Click "**Go**"

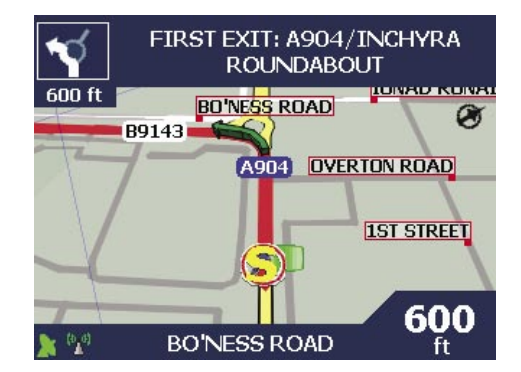

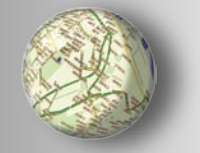

# **NAVMAN**

# **Navman NZ Limited**

7-21 Kawana Street, Northcote PO Box 68 155 Newton Auckland New Zealand Tel: +64 (0)9 481 0500<br>Fax: +64 (0)9 480 3176 Fax: +64 (0)9 480 3176 Customer Support: fleet.support@navman.com Website: www.navman.com

# **Navman Wireless Australia**

Navman Australia Pty. Ltd Suite 2, 408 Victoria Rd PO Box 479 Gladesville NSW 2111 AUSTRALIA Tel: +61 2 9879 9000<br>Eax: +61 2 9879 9001 Fax: +61 2 9879 9001 Website: www.navman.com

### **Navman Wireless UK**

Innovation Centre 2 Keele University Science Park Keele, Staffodshire, ST5 5NH UNITED KINGDOM Tel: +44 (0) 1782 55 79 50<br>Fax: +44 (0) 1782 55 79 79 +44 (0) 1782 55 79 79 Email: info@navmanwireless.co.uk Website: www.navmanwireless.co.uk

# **Navman Wireless NZ**

7-21 Kawana St, Northcote PO Box 68 155 Newton Auckland New Zealand Customer Support and Info: 0800 GPS FLEET (0800 477 353) Email: wirelessnzsupport@navman.com Website: www.navman.com

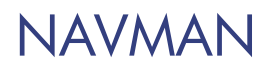

# M-Nav 650

# **Quick Start Guide**

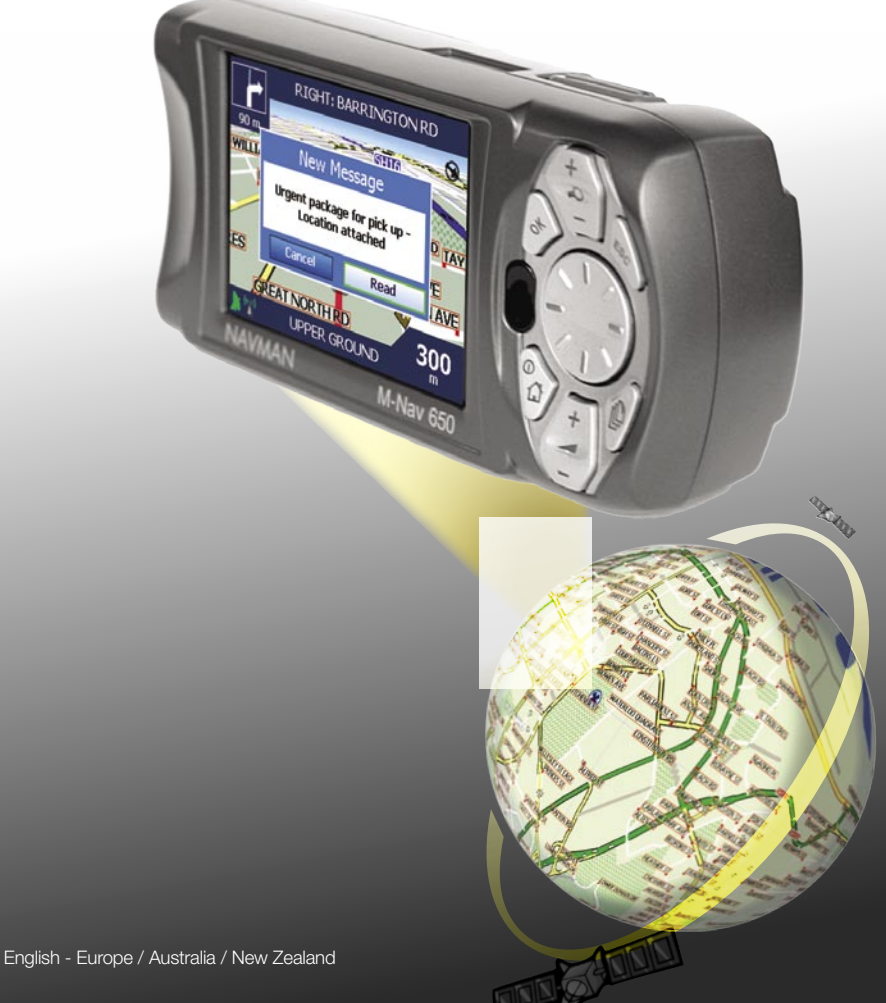

# Contents and Controls

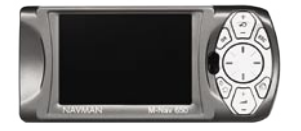

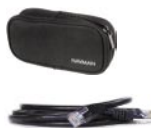

Carry Case

RJ-45 cable

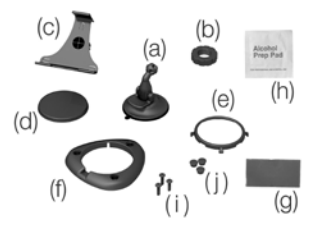

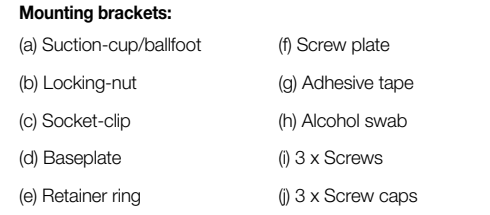

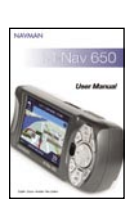

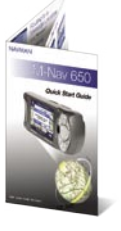

Documentation, including:

- User Manual
- Quick Start Guide
- Limited Warranty Agreement
- Registration Card

#### **Zoom/Brightness**

Change the amount of map area shown, or press and hold to adjust the screen brightness.

### **OK**

Select the highlighted menu option, text or command.

#### **Menu/Power**

Press once to return to the Message List, twice for the Main Menu, or hold down for Standby Mode.

#### **Volume**

Press to hear the very next instruction, or hold down to adjust the voice guidance volume.

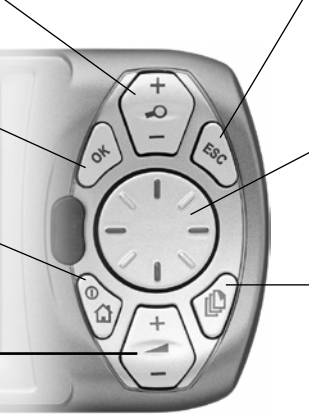

### **ESC**

Cancels an action, deletes the last text character, returns to the previous screen or Map. Hold down to delete a line of text.

#### **8-way toggle**

Move up, down, left or right. Press up or down to adjust the viewing angle on the 3D Map screen.

#### **Page**

Change map views, including 3D Map\* view. Use to view further screens if available.

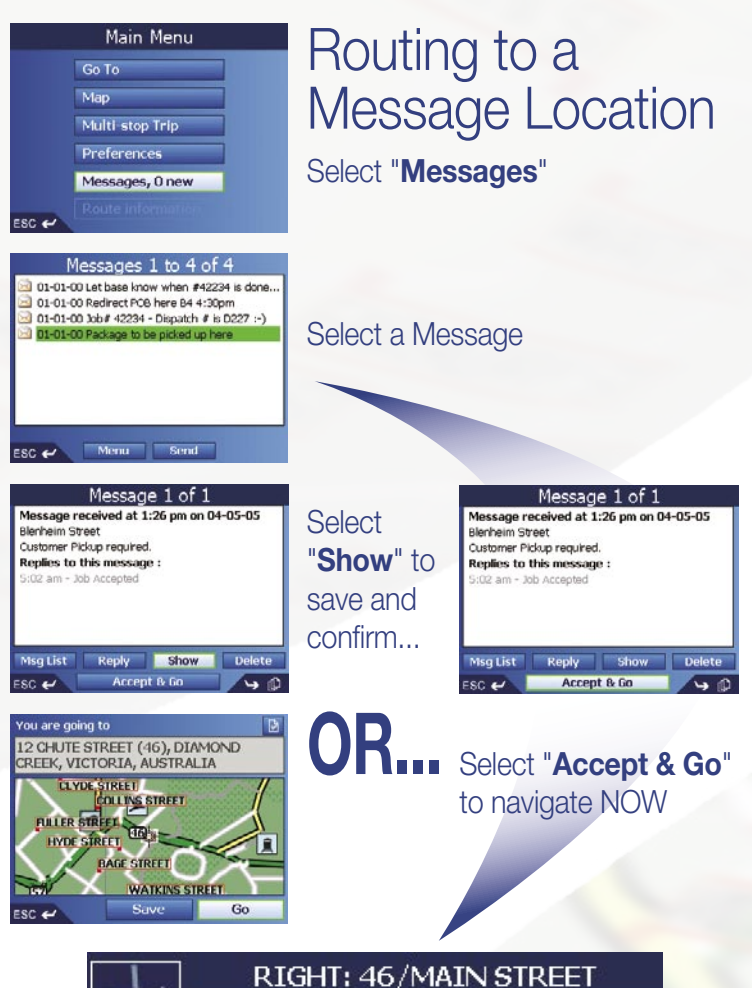

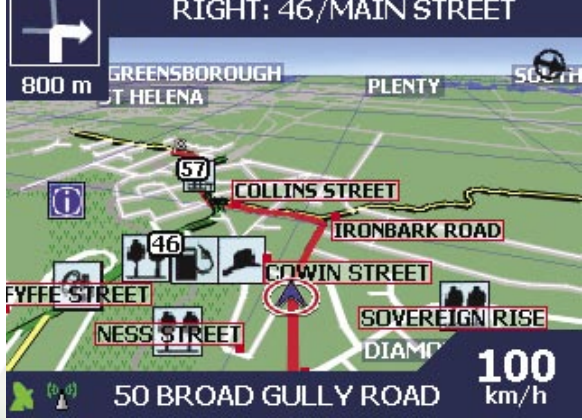

# Sending a Message

Select "**Messages**"

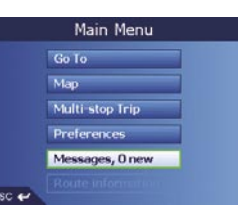

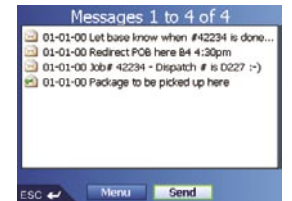

### Select "**Send**"

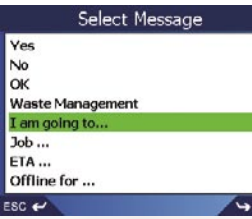

RIGHT: BARRINGTON RD

in,

OVAY

0 O

New Message

Urgent package for pick up

FIEAT NORTH ROUND M. Nav 650

**AVMAN** 

### Select a Message

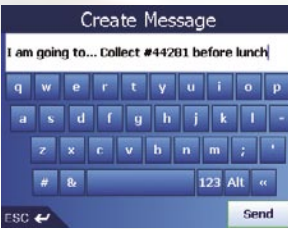

# Edit and Select "**Send**"